# Step 1) Clear the Canvas token from your Office365 account

- 1. Sign in to the Microsoft account with your **HKUST authentication** at <https://login.microsoftonline.com/>
- 2. Click on the profile picture in the upper right-hand corner, and select **View Account** from the drop-down

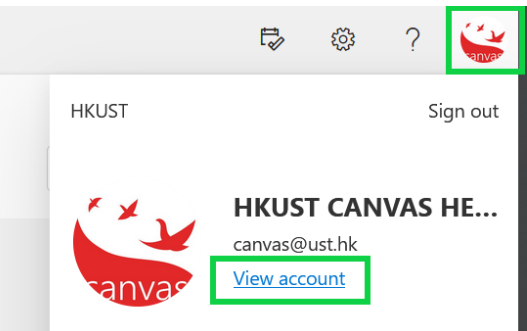

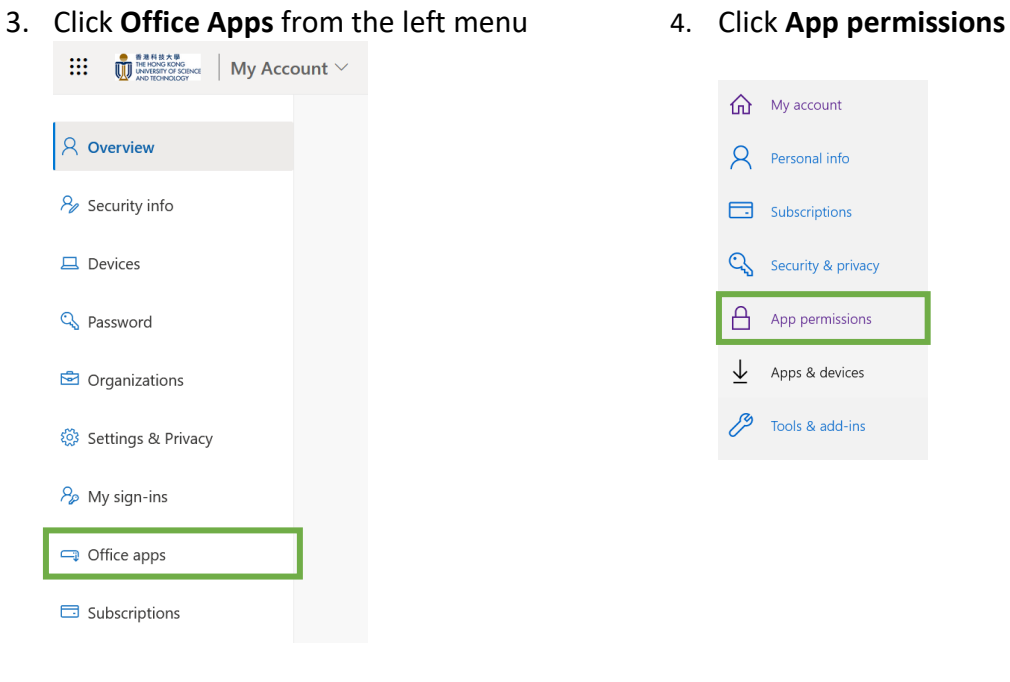

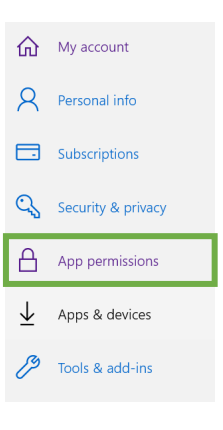

5. Search for **Office 365 LTI Prod SIN** and click **Remove** from the option menu.

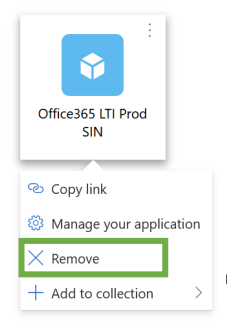

6. Sign out your Office 365 account.

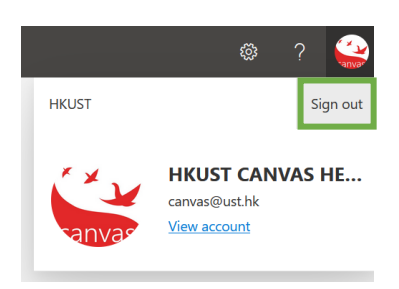

# Step 2) Clear the Office 365 token from your Canvas account:

- 1. Sign in to your Canvas account at [https://canvas.ust.hk](https://canvas.ust.hk/)
- 2. Go to **Account** from the global navigation men
- 3. Click on **Settings**

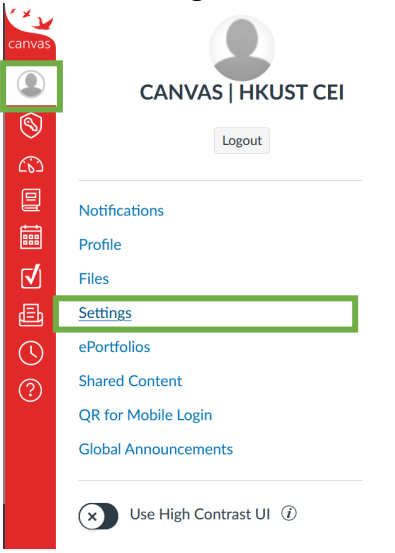

4. Under **Approved Integrations**, click on the trash can icon and delete any app titled "Office 365 Prod Sin"

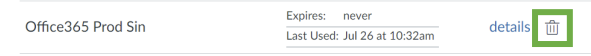

### Step 3) Re-authorize Office 365 account:

- 1. Navigate to the Canvas course that has Office 365 integrated
- 2. From the course navigation, either
	- 1. click **Office 365** > **Log in**; OR
	- 2. click **Collaborations** > **+Collaboration** > **Office 365** > Log in
- 3. You should be asked to login and authorize a Microsoft account at this time
- 4. Sign in with your HKUST authentication

#### **Notes:**

- If you can already view a cloud drive. You need to log out of that Microsoft account. Then start over with these instructions.
- Make sure you authorize the correct Microsoft account with the HKUST credential.